# **UPDATING THE SYNSCAN V4 HAND CONTROLLER FIRMWARE**

This guide will help you update the firmware of the SynScan V4 hand controller.

**Caution:** The firmware of 4.xx and later versions can only be installed on the SynScan V4 hand controller. The SynScan V3 hand controller is incompatible with the SynScan V4 firmware (versions 4.xx and later) and does not support updating such firmware.

## **1. System requirements**

- SynScan hand controller with 3.0 or later version firmware.
- A personal computer running Windows 95 or later.
- Whether the computer has an RS-232C serial port or a USB adapter/Serial port.
- A connecting cable included in the mount kit (with D-Sub 9 and RJ-12 plugs).

#### **2. Preparation**

- 1. To save the update files, create a new folder in the computer's file system (for example, C:\SynScan).
- 2. Download the **SynScan Firmware Loader** setup file from the "Additional materials" tab on the page of your telescope at www.levenhuk.com. Unpack and save the **SynScanFirmwareLoader file.exe** to the folder specified above.
- 3. Download the latest version of firmware and extract the file with the **.SSF** extension to the above-mentioned folder.

## **3. The firmware update**

- 1. Connect the SynScan hand controller to your computer using a PC-Link cable.
- 2. Connect the hand controller to the telescope mount.
- 3. Simultaneously press and hold the "**0**" and "**8**" keys and power the mount. The message **SynScan Update** will appear on the screen. Release the "**0**" and "**8"** keys.
- 4. Run the **SynScanFirmwareLoader.exe** setup file on your computer; you can see the program window in the picture below.

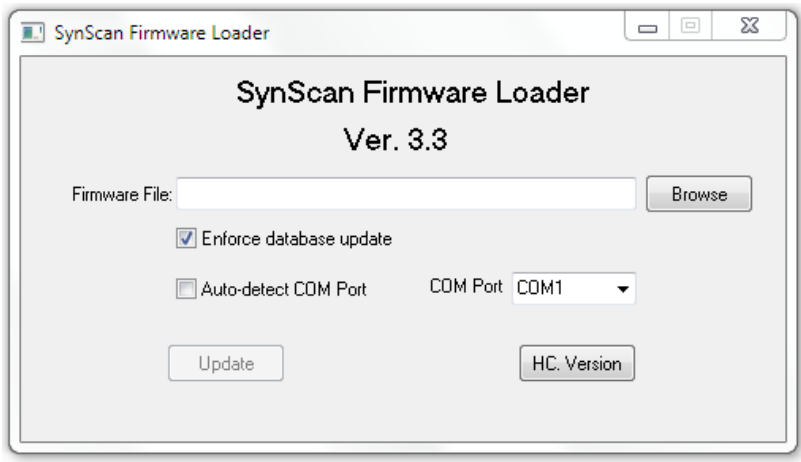

- Press the **Browse** key to download the latest firmware version (file with the **.SSF** extension).
- Select the **Enforce database update** option to update the hand controller database. If this option is not selected, the application decides whether to update the database or not.
- When the **Auto-detect COM port** option is selected, the program detects the serial port to which the SynScan hand controller is connected.
- To check the hardware version of the device, firmware version, and database, press the **H.C. Version** key. If the hand controller is not detected by the computer after this, we recommend going back to the previous step. Uncheck the **Auto-detect COM port** check box and select the port manually (most often it is COM1).
- To download the update to the SynScan hand controller, click the **Update** button.
- 5. After the download has started, a percentage of the download status is displayed in the lower part of the program window.

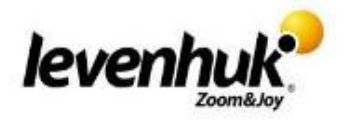

- 6. When the update is complete, the program window displays a green bar with the message **Update complete**.
- 7. Disconnect the hand controller from the power supply and turn it on again. Now, you can go to the language selection.

# **SELECTING THE SYNSCAN V4 HAND CONTROLLER MENU LANGUAGE**

After a successful update, turn off the SynScan hand controller and turn it on again.

## **1. To select the interface language, follow these steps:**

1. In the **SETUP** menu, select the **Select Language** submenu point using the hand controller keys. In the submenu, select the desired language and press **ENTER**.

**Note**: if you select a different language (other than English), the name of the submenu point will change.

- 2. The hand controller displays the content of the **Select Language** submenu point in English and other languages. There are 13 languages available:
	- English • 中文 (Chinese)
- Italiano (Italian)
- Nederlands (Dutch)
- 日本語 (Japanese)
- Español (Spanish)
- Português
- (Portuguese)
- Deutsch (German)
- Francais (French)
- Pусский (Russian)
- Hrvatski (Croatian)
- Magyar (Hungarian)
- Română (Romanian)
- 3. Use the scroll keys to select the desired language and press **ENTER**. A message about changing the language will appear on the screen of a hand controller.

## **2. Quick access to the language selection option:**

You can use the hotkey to access the language selection option. Simply press the **ESC** key to exit any current option, then press and hold the **MENU** key for 2 seconds. The hand controller will go to the **Select Language** submenu, where you can select the desired menu language.

## **3. Checking the user's language:**

Every time you turn on the hand controller, it will automatically check whether the user has set the language. If you have not previously selected a language, the hand controller will use the English menu language by default.

## **4. Default setting:**

When you select the **Factory Setting** option in the **SETUP** menu, the control panel returns to the factory settings and automatically switches the menu language to English.

## **5. Resetting the default menu language:**

If you used the 2.4 version loader to update the SynScan V4 hand controller firmware (you can find this out by pressing and holding the "0" and "8" buttons while turning on the power); you can also press and hold the "5" and "8" buttons, and then turn on the power.

The message **Set Language** will appear on the hand controller screen. Use the scroll keys to select one of the three languages that you can select as the default menu language: English, Chinese, or Japanese.

Press **ENTER** to confirm the selection and setting of the menu language. A flag of the selected language will be displayed next to the selected language.

To complete the language setup of the default menu, turn the power of the hand controller off and on again.

928 E 124 Ave. Ste D Tampa, FL 33612 USA

Levenhuk® is a registered trademark of Levenhuk, Inc. © 2006–2020 Levenhuk, Inc. All rights reserved. [www.levenhuk.com](http://www.levenhuk.com/) *Zoom&Joy* 20160704

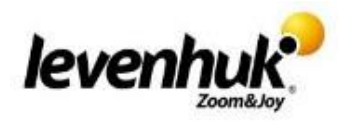